## **เปิดบัญชีเงินฝาก เงินตราต่างประเทศ e-Savings**

 $\bigotimes$ 

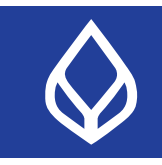

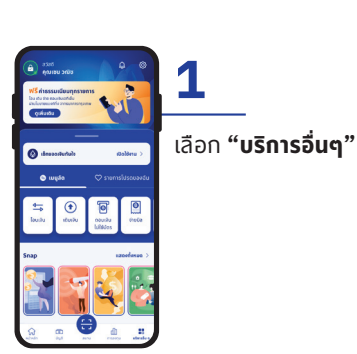

 $\frac{1}{2}$ 

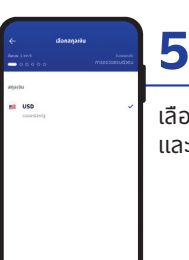

**ต่อไป**

เลือกสกุลเงิน และกด **"ต่อไป"**

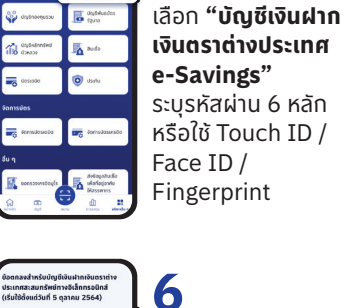

**2**

**โหลดเลย**

อ่านเงื่อนไข การใช้บริการ และกด **"ยอมรับ"**

**ยอมรับ ยืนยัน**

**10**

ตรวจสอบ รายละเอียดข้อมูล ส่วนตัว ระบุแหล่ง ที่มาของเงิน และ วัตถุประสงค์ ของบัญชี จากนั้น

**14**

ระบุรหัสผ่าน 6 หลัก เพื่อยืนยันการ เปิดบัญชีเงินฝาก เงินตราต่างประเทศ

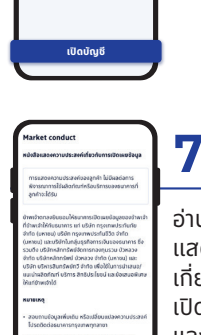

B

อ่านหนังสือ แสดงความประสงค์ เกี่ยวกับการ เปิดเผยข้อมูล และกด **"ยืนยัน"**

**3**

อ่านรายละเอียด และข้อมลผลิตภัณฑ์ และกด **"เปิดบัญชี"**

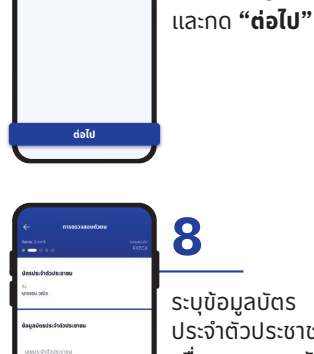

**4**

อ่านขั้นตอน การเปิดบัญชีเงินฝาก

ระบุข้อมูลบัตร ประจําตัวประชาชน เพื่อตรวจสอบกับ กรมการปกครอง และกด **"ต่อไป"**

**9**

ตอบคําถามเกี่ยวกับ สถานะความเป็น บุคคลอเมริกัน (FATCA) และ กด **"ยินยอม"**

กด **"ต่อไป" ยินยอม ต่อไป ต่อไป**

**13** ถ่ายรูปใบหน้า โดย เลื่อนใบหน้าให้ตรง ในกรอบวงกลม และทําตามคําแนะนํา เพื่อพิสูจน์ความเป็น บุคคล

**15** เปิดบัญชีเงินฝาก เงินตราต่างประเทศ

e-Savings สําเร็จ

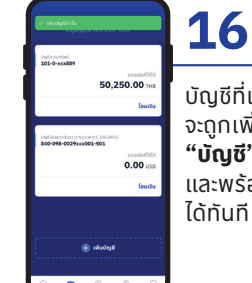

 $\overline{\phantom{a}}$ 

บัญชีที่เปิดสําเร็จ จะถูกเพิมในหน้า ่ **"บัญชี"**โดยอัตโนมัติ และพร้อมทํารายการ ได้ทันที

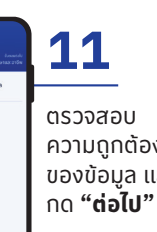

ความถูกต้อง ของข้อมูล และ

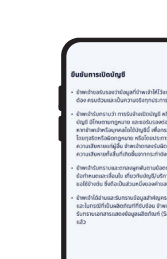

**ต่อไป**

**ยืนยัน**

กด **"ยืนยัน"** เพื่อ ยืนยันการเปิดบัญชี

**12**

 $\odot$ 

บริการอื่น ๆ

สมัครผลิตภัณฑ์

บัตรเดบิต

บัณชีเงินฝาก  $\overline{\phantom{a}}$ บัญชีเงินฝากสะสม เงินตราต่างประเทศ nšwų e-Savings e-Savings บัญชีพันธบัตร  $\equiv$ **Computer Computer** รัจบาล <sup>J</sup>uğ*tikânnšwü*<br>**I lo** บัวหลวง  $\frac{1}{\sqrt{2}}$  auto

 $\bigoplus$  Us:nu

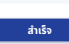

**ต่อไป**

 $\bullet$ 

D

 $\bullet$